# eppendorf

# Establishing More Sample Safety with VisioNize® Lab Suite and eLabNext

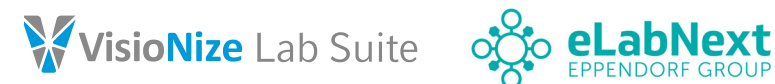

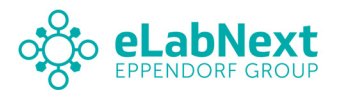

The ability to monitor the viability and condition of samples in an inventory management system is imperative for laboratories, especially in GxP-compliant labs. Even the smallest change in temperature can affect the quality of a sample, so notification and monitoring systems are needed to not only ensure sample safety but provide reliable data as well.

The VisioNize® sense add-on for eLabNext eLabInventory lets users enjoy a seamless a seamless experience of their inventory management system while using environmental condition monitoring sensors from Eppendorf.

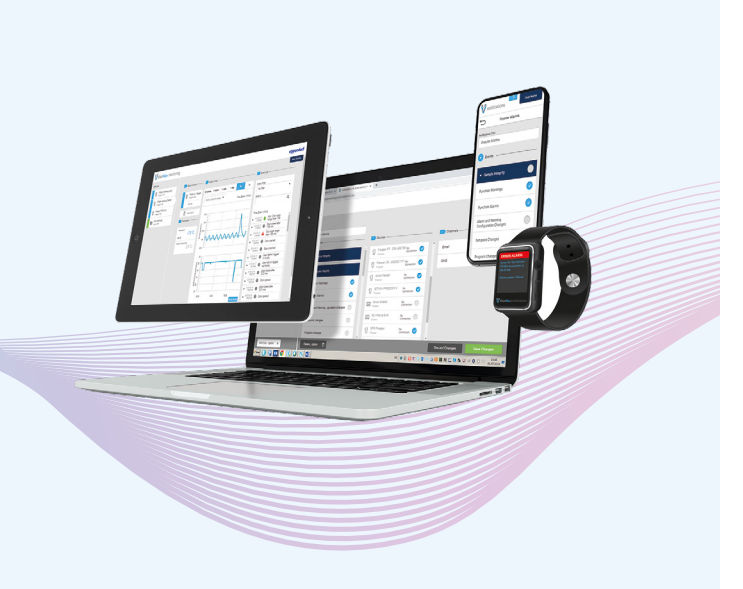

VisioNize sense captures, records and transfers even the smallest changes in your environmental conditions. The add-on now allows eLabInventory users to retrieve sensor monitoring data without the added step of logging into VisioNize Lab Suite (VNLS) from Eppendorf.

All you need is a valid VNLS subscription and all the components needed to connect your lab equipment via VisioNize sense. You can either order the VisioNize sense monitoring kit or each individual component separately online or through your Eppendorf sales contact.

#### How it works

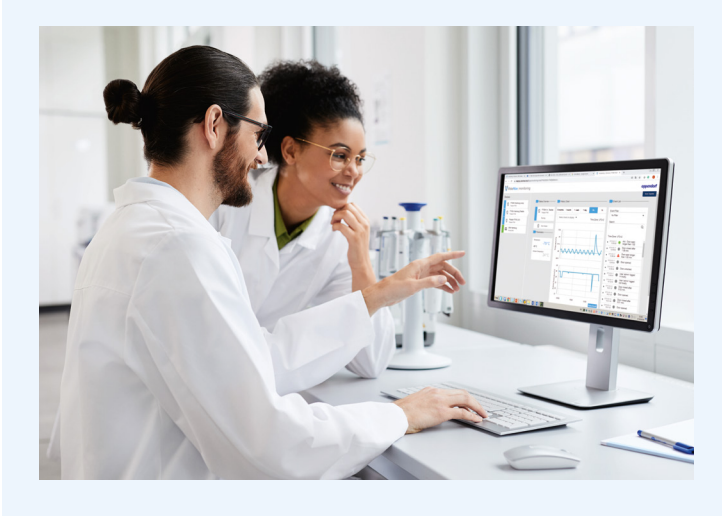

To gain access to the VisioNize Lab Suite, just subscribe online – it's easy.

> Compare subscription plans here:

## Why sample monitoring matters

[Buy VisioNize sense](https://www.eppendorf.com/gb-en/eShop-Products/Digital-Lab-Management/Device-Management/VisioNize-sense-p-PF-944965?utm_source=poster&utm_medium=pdf&utm_campaign=hq%3Bvisionize%3Bengagement&utm_term=unspecified%3Bposter%3Bunspecified%3Baddon&utm_content=glo%3Ben%3Bunspecified%3Bunspecified%3Bunspecified)

#### Your local distributor: www.eppendorf.com/contact Eppendorf SE · Barkhausenweg 1 · 22339 Hamburg · Germany

 $\bullet$  eLab.  $\blacksquare$ **The Band Street** Search for the free VisioNize sense add-on in the **Sound Inventory** eLab Marketplace and click "Install." The installation process will start immediately and Discover the powerful add-ons available in our Marketplace then takes you through the configuration panel. Once the sensor is active, the collected data will be displayed in eLab on the "Storage unit details page" and the "Inventory browser navigation bar." [Installation guide](https://www.elabnext.com/wp-content/uploads/2022/07/Installation-Guide_eLabNext-VisioNize-sense-add-on.pdf?utm_source=poster&utm_medium=pdf&utm_campaign=hq%3Bvisionize%3Bengagement&utm_term=unspecified%3Bposter%3Bunspecified%3Baddon&utm_content=glo%3Ben%3Bunspecified%3Bunspecified%3Bunspecified)

eppendorf@eppendorf.com · www.eppendorf.com

#### www.eppendorf.com/visionize

Eppendorf®, the Eppendorf Brand Design, VisioNize® and the VisioNize logo are registered trademarks of Eppendorf SE, Germany.<br>All rights reserved, including graphics and images. Copyright © 2022 by Eppendorf SE.

### Subscribe in three steps:

Easy to install, the sensor system does not require having any special IT skills. You should have ordered at least one VisioNize sense monitoring kit to connect one instrument. The kit includes an environmental monitoring sensor that measures ambient temperature, humidity,

pressure and light as well as a PT-100 extension that can

measure the temperature of any device (including ULT freezers) within the range of +60 °C to -90 °C.

The gateway router sends the collected parameter data to VisioNize Lab Suite where the data then is pulled into eLab-Inventory. The tutorial video guides you step by step through the setup process.

# Setting up VisioNize sense

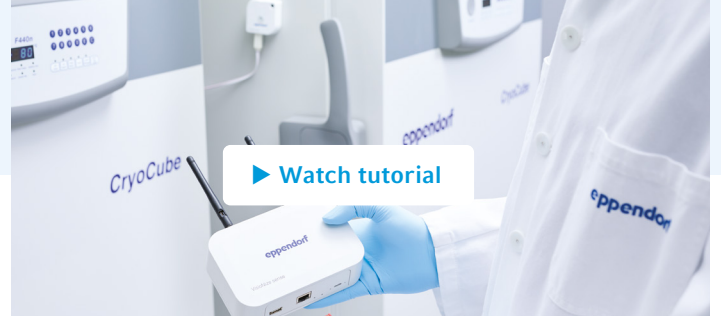

[Subscribe now](https://eppendorf.subscription-suite.io/shop/visionize?utm_campaign=hq;visionize;engagement&utm_medium=pdf&utm_source=poster&utm_content=glo;en;unspecified;unspecified;unspecified&utm_term=unspecified;poster;unspecified;addon)

- 1. Choose the plan that works for you and your lab's needs.
- 2. Proceed to checkout by logging into your myEppendorf account or creating a new account.
- 3. Finish your subscription and receive your login credentials via email within the next 24 hours.

#### Activating the VisioNize sense add-on

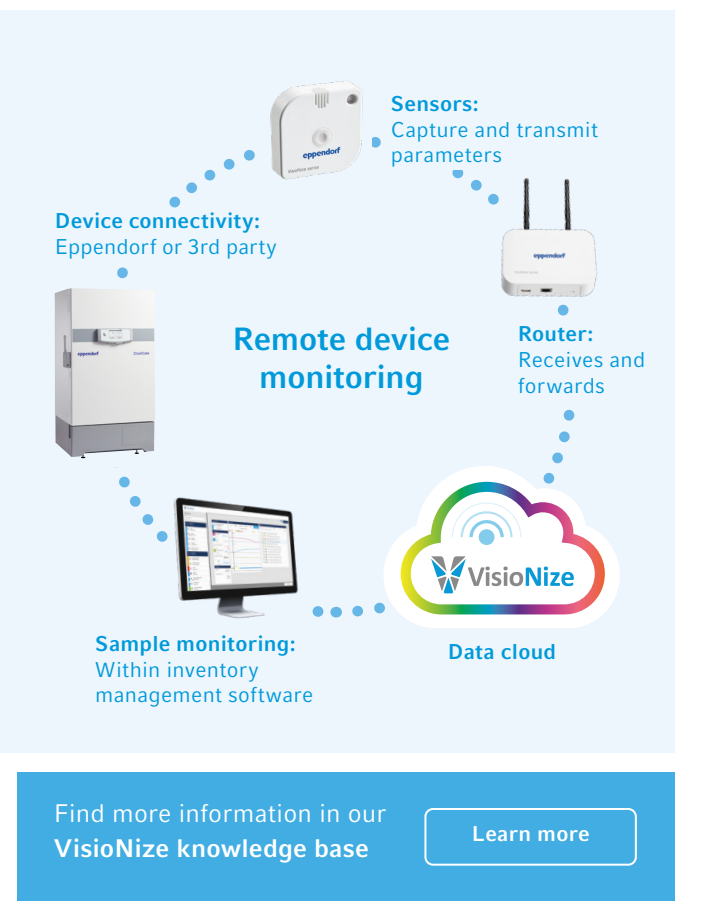